### **Ghid de actualizare MoldSign**

Procedura este una simplă și nu necesită cunoștințe avansate sau timp îndelungat. Sunt suportate și recomandate sistemele de operare Windows Vista / 7 / 8 / 8.1 / 10, Windows Server 2008 / 2012 / 2016, dar și MacOS și Linux.

- La lansare apare fereastra ce notifică despre actualizarea disponibilă
- Apăsăm butonul **Next** pentru a continua
- În mod automat are loc descărcarea actualizărilo

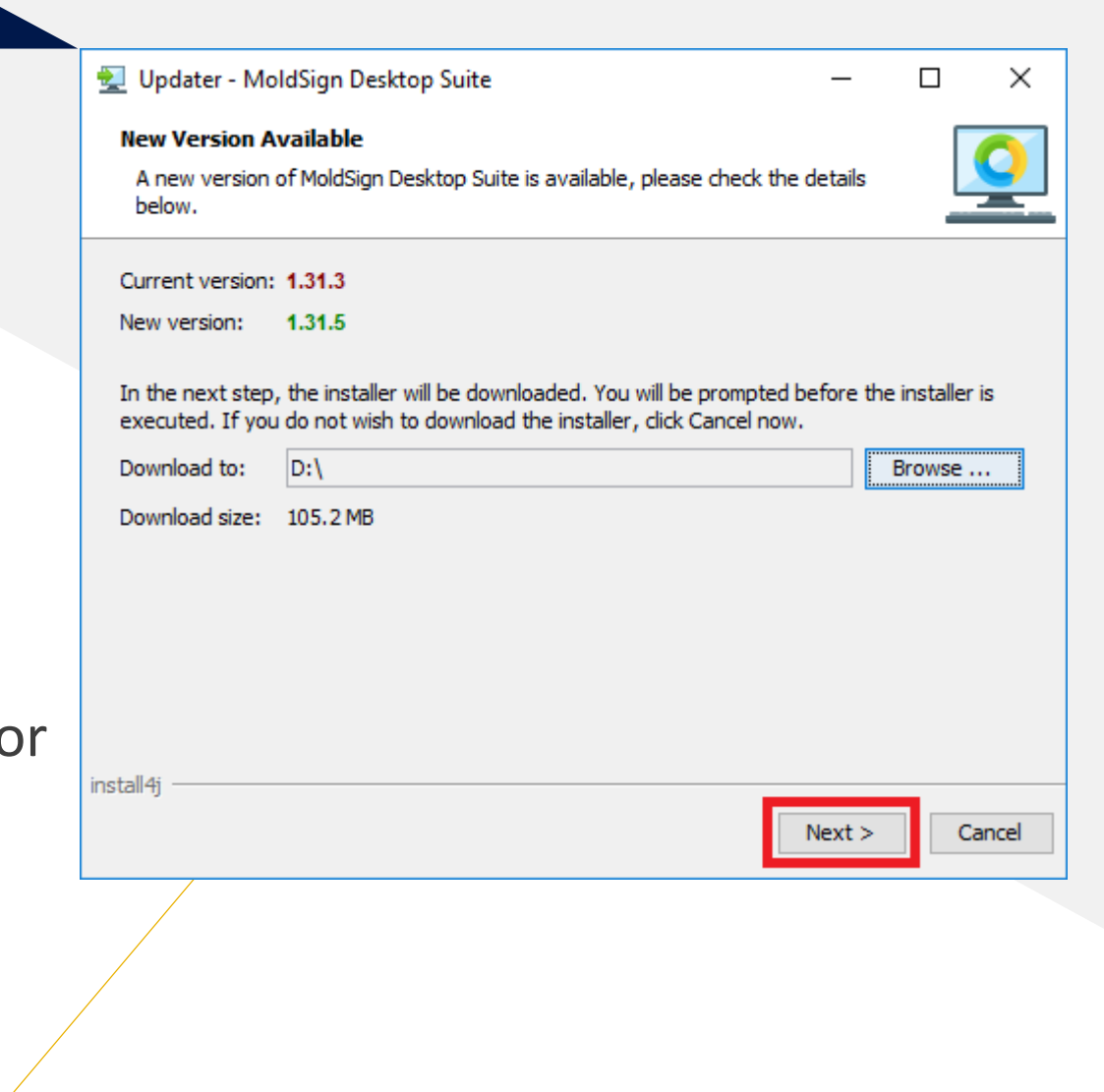

• În fereastra apărută apăsăm butonul **Finish**

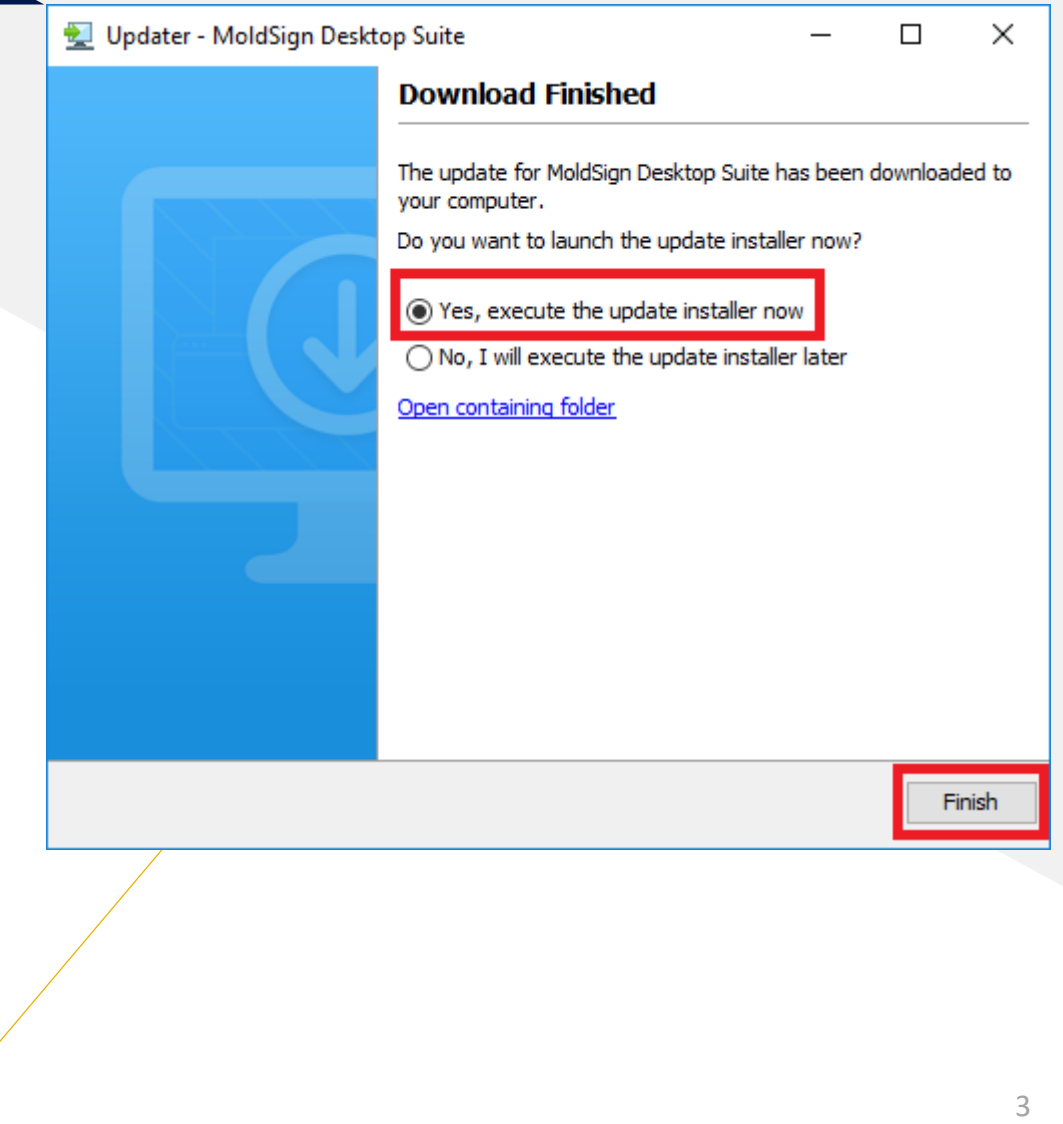

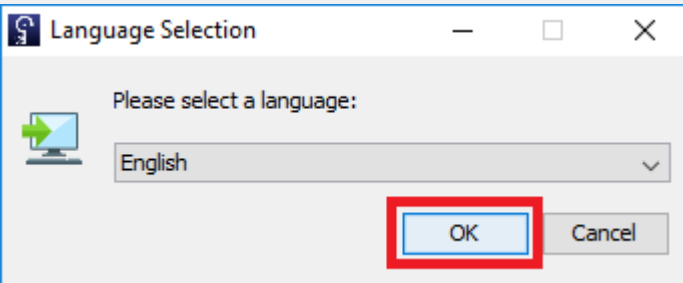

- Suntem rugați să alegem limba după care tastăm **OK**
- Confirmăm că dorim să actualizăm programul și tastăm **Next**
- Are loc actualizarea programului

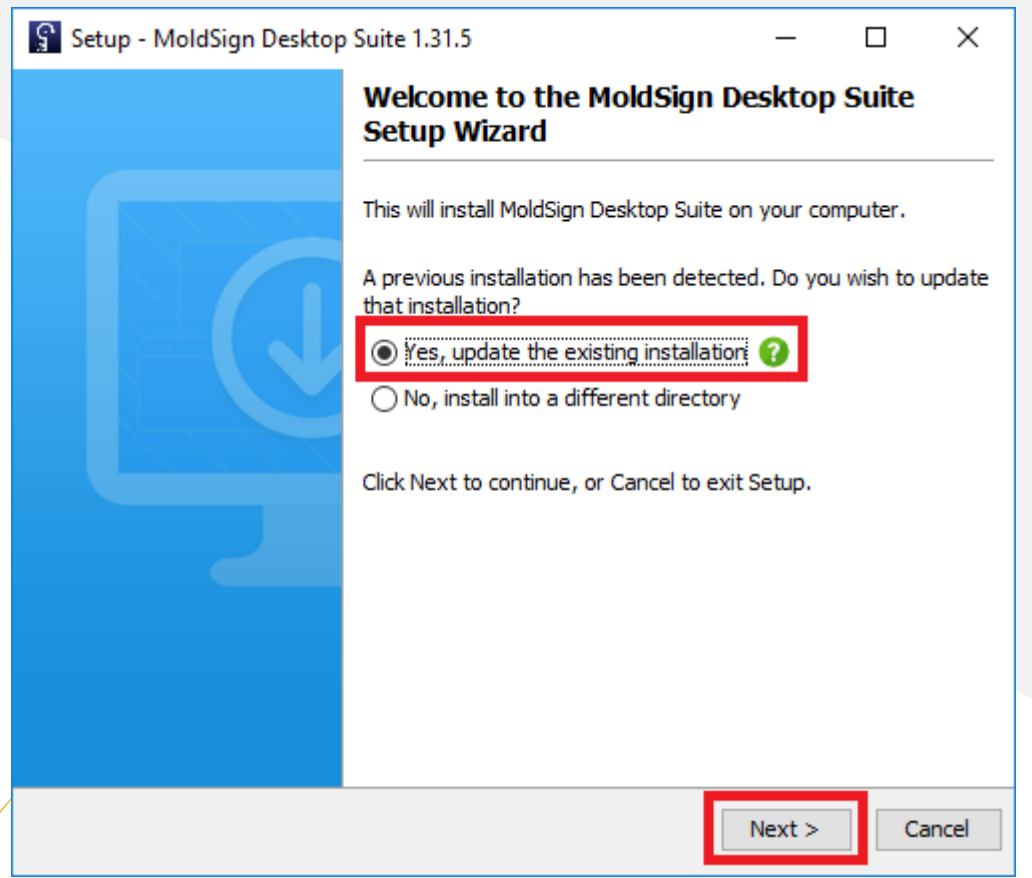

#### Setup - MoldSign Desktop Suite 1.31.5

×  $\Box$ 

**Completing the MoldSign Desktop Suite Setup Wizard** 

Setup has finished installing MoldSign Desktop Suite on your computer. The application may be launched by selecting the installed icons.

Click Finish to exit Setup.

# **Pasul 4**

- Apasăm butonul **Finish**
- În fereastra apărută apăsăm butonul **Yes**  pentru a finisa procedura de actualizare și a restarta calculatorul automat.

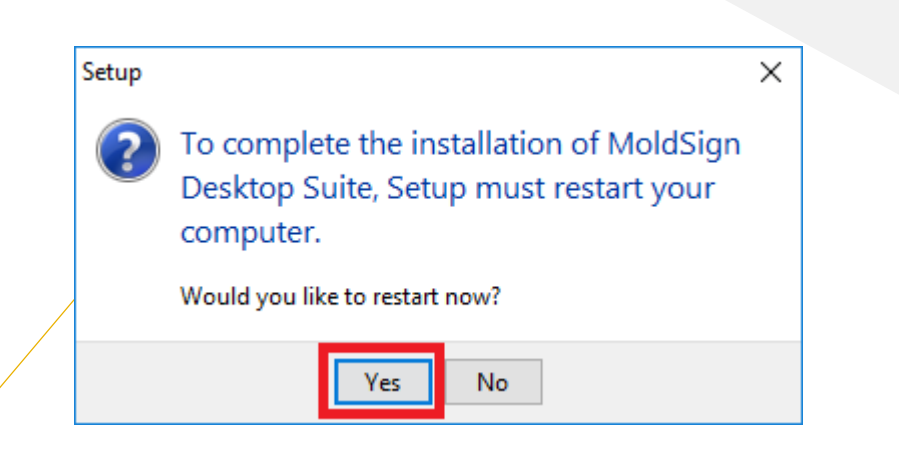

Finish

へロゆか

- După restart programul se va lansa automat
- Procedura de actualizare este finisată!

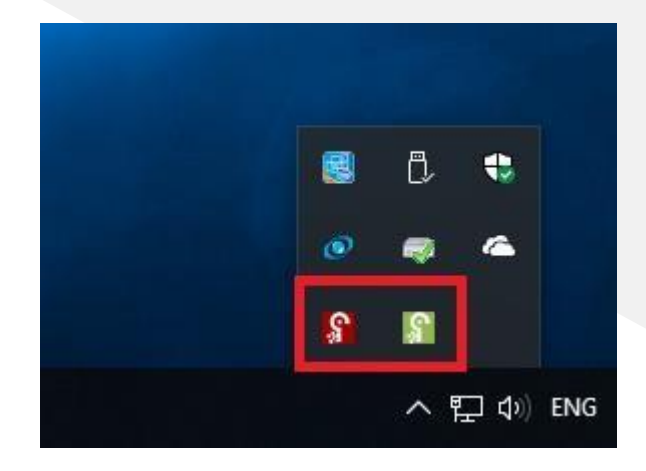

### Important!

• Pentru deținătorii sticului de tip WatchData , după finalizarea actualizării softului MoldSign, trebuie de realizat următoarele acțiuni:

facem clik dreapta pe cheița roșie

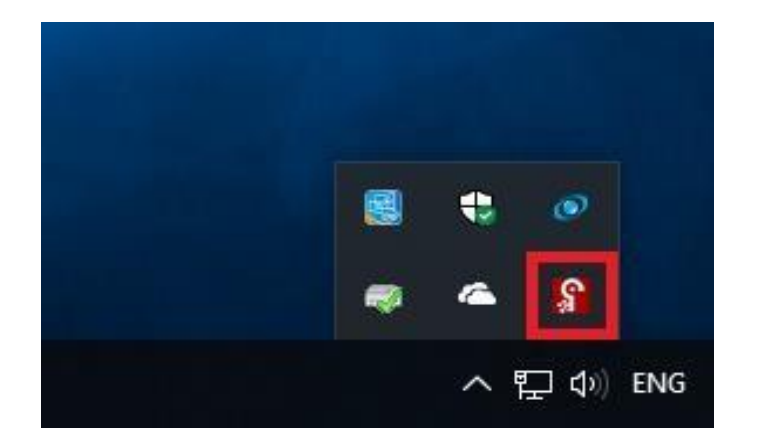

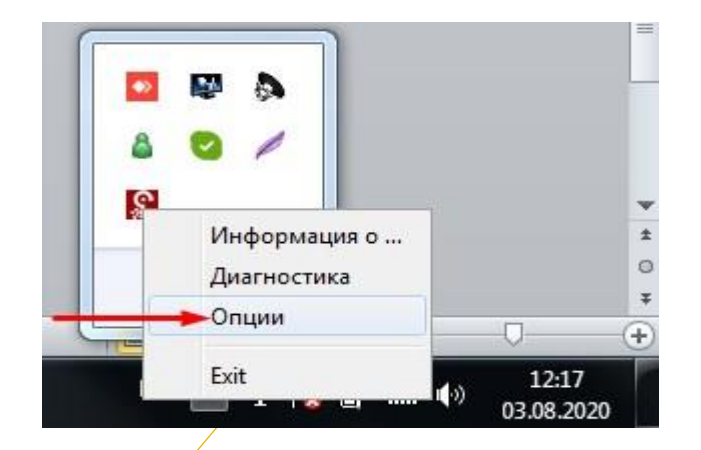

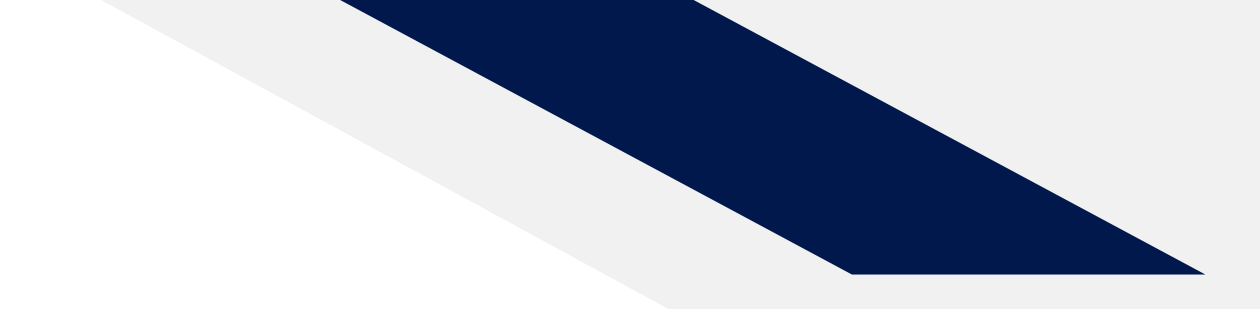

#### Din stânga la opțiunea: MSCSP ON punem BIFA

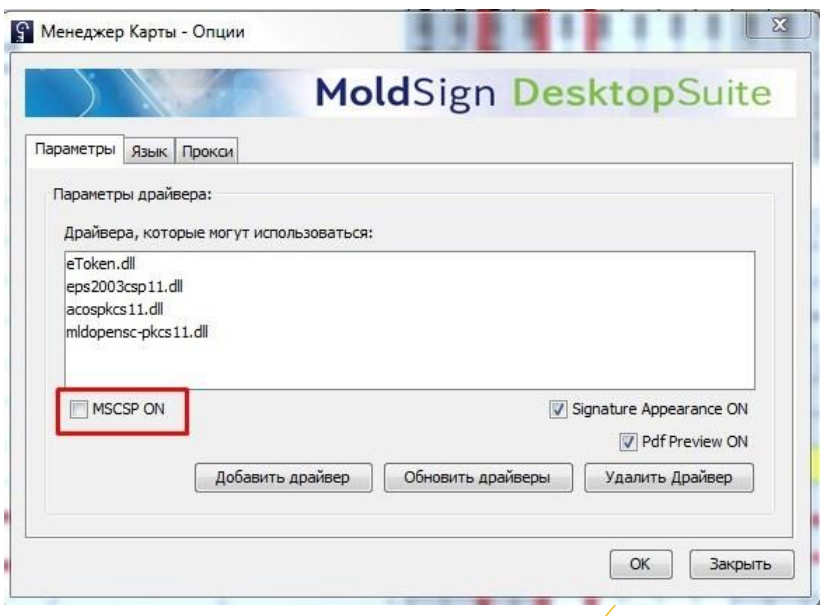

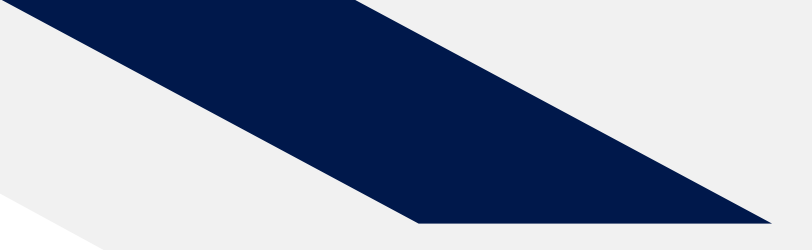

#### Apăsăm butonul OK

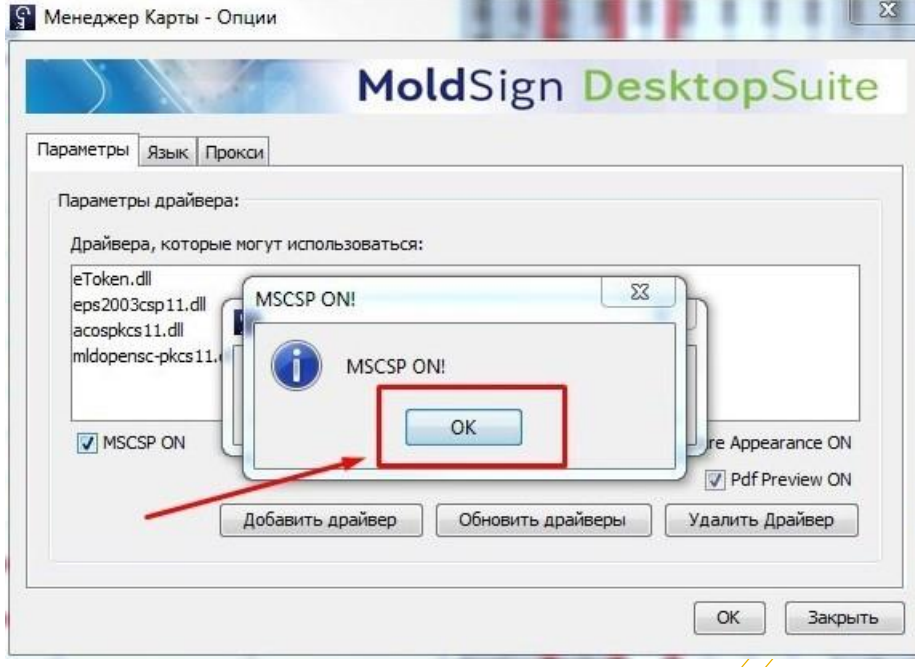

#### Finisăm procedura cu butonul -OK

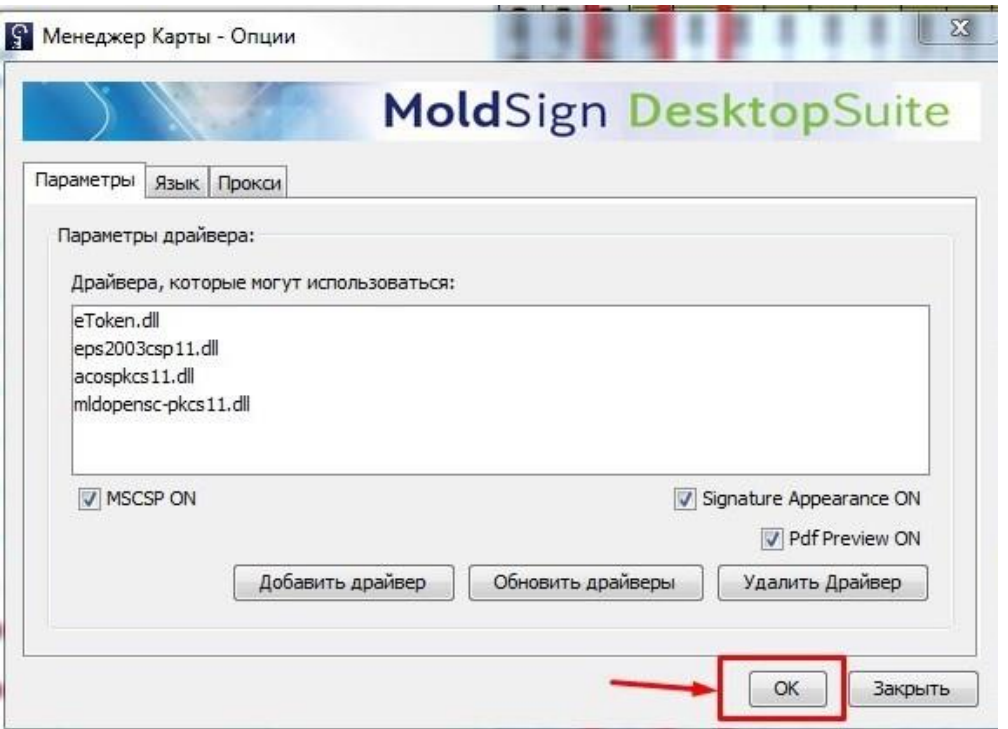

DUPĂ ACȚIUNILE SUS MENȚIONATE REINCĂRCĂM PAGINA ÎN WEB BROWSER !!!

- 
- Stimați clienți, din motive de securitate, sistemele de operare vechi, ca **Windows XP**, categoric nu sunt recomandate, însă, MoldSign funcționează pe acestea în regim normal. În caz că Dumneavoastră folosiți un astfel de sistem vă rugăm să actualizați desinestătător versiunea acestuia pentru a utiliza în siguranță MoldSign și semnătura digitală.
- Pentru a efectua actualizarea manual, este suficient să accesați pagina  **<https://pki.ctif.md/page/downloads>**, să descărcați MoldSign și să îl instalați urmînd pașii.
- În caz că procesul de actualizare a eșuat, vă rugăm să ștergeți toate versiunile instalate anterior și să faceți o instalare repetată a MoldSign, care e disponibil pe adresa **<https://pki.ctif.md/page/downloads>**